# **คูู่มูือการใชู้งาน ระบบรู้องเรูียนรู้องทูุกข์สู าหรูับประชาชน**

## 1 การใช้งานระบบแจ้งเรื่องร้องเรียนร้องทุกข์

กรมทางหลวง โดยฝ่ายบริหารข้อมูลข่าวสารและเรื่องราวร้องทุกข์ สำนักงานเลขานุการกรม ได้ ้จัดทำระบบร้องเรียนร้องทุกข์ เพื่อส่งเรื่องร้องเรียนผ่านทางเว็บไซต์กรมทางหลวง เพื่อเพิ่มความสะดวก ให้แก่ประชาชน ที่ต้องการ แจ้งเรื่องร้องเรียนที่ก่อให้เกิดความเดือดร้อน หรือต้องการความช่วยเหลือ จากทางกรมทางหลวง รวมท ้งข้อเสนอแนะ ข้อคิดเห็นต่างๆ ด้วย

ซึ่งระบบแจ้งเรื่องร้องเรียนร้องทุกข์นี้ นอกจากจะช่วยอำนวยความสะดวก ให้กับประชาชน ใน การแจ้งเรื่องร้องเรียนแล้ว ยังสามารถรายงานความก้าวหน้าของเรื่องร้องเรียนกลับไปยังประชาชน ผู้ ร้องเรียนได้ โดยผ่านทางกล่องโต้ตอบที่หน้าเว็บไซต์ และแจ้งสถานะการดำเนินงานผ่านทางข้อความ ทาง SMS ได้อีกด้วย

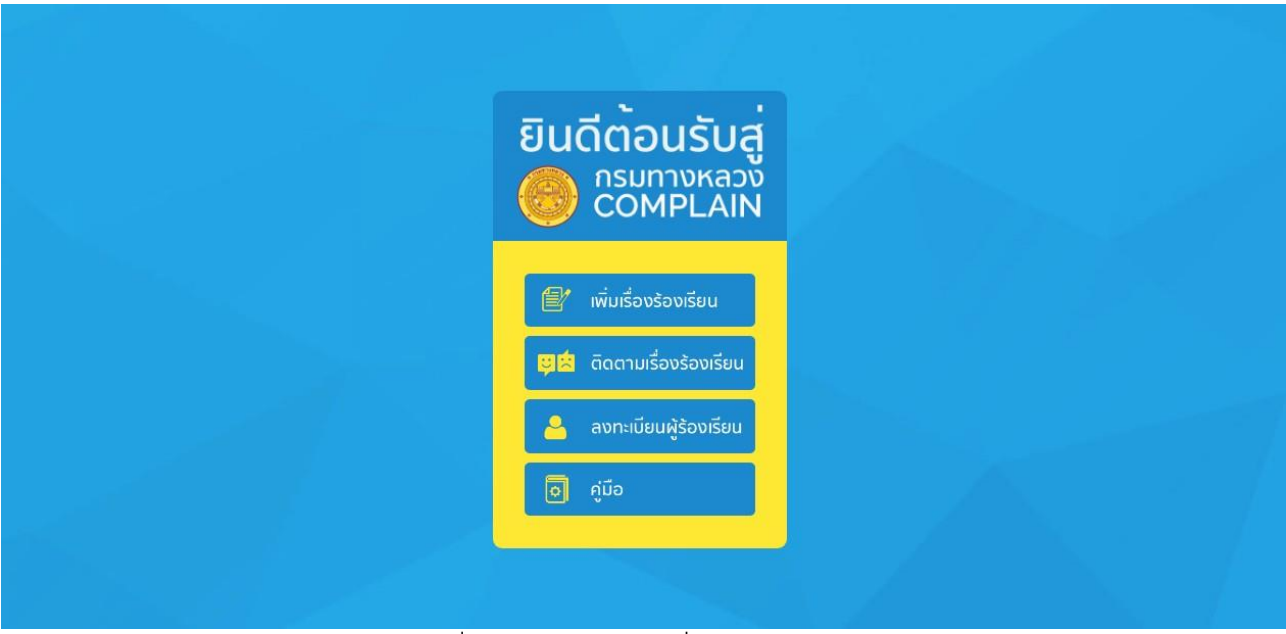

รูปที่ 1 แสดงหน้าจอเริ่มต้นการใช้งาน

# 2. การแจ้งเรื่องร้องเรียนผ่านทางระบบร้องเรียนร้องทุกข์

้ประชาชนสามารถส่งเรื่องร้องเรียนที่ต้องการแจ้ง เพื่อขอให้ทางเจ้าหน้าที่เข้าดำเนินการให้ ความช่วยเหลือ หรือเพื่อเป็นข้อเสนอแนะ ได้โดยกดที่ **"เมนูเพิ่มเรื่องร้องเรียน"** ด งรูปที่ 2

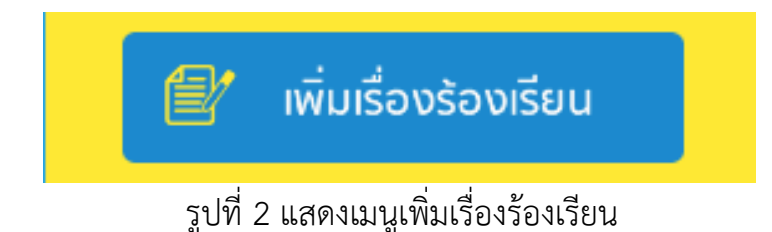

ระบบร้องเรียนร้องทุกข์จะแสดงหน้าสำหรับกรอกรายละเอียดข้อมูลผู้ร้องเรียน ดังรูปที่ 2-1 ประชาชนผู้ร้องเรียนต้องระบุข้อมูลผู้ร้องเรียนที่หน้านี้ โดยเครื่องหมาย \* (ดอกจัน) คือที่ช่องที่จำเป็น ี ต้องกรอก หลังจากนั้น กด "**ขั้นตอนต่อไป**" เพื่อเข้าสู่ขั้นตอนถัดไป

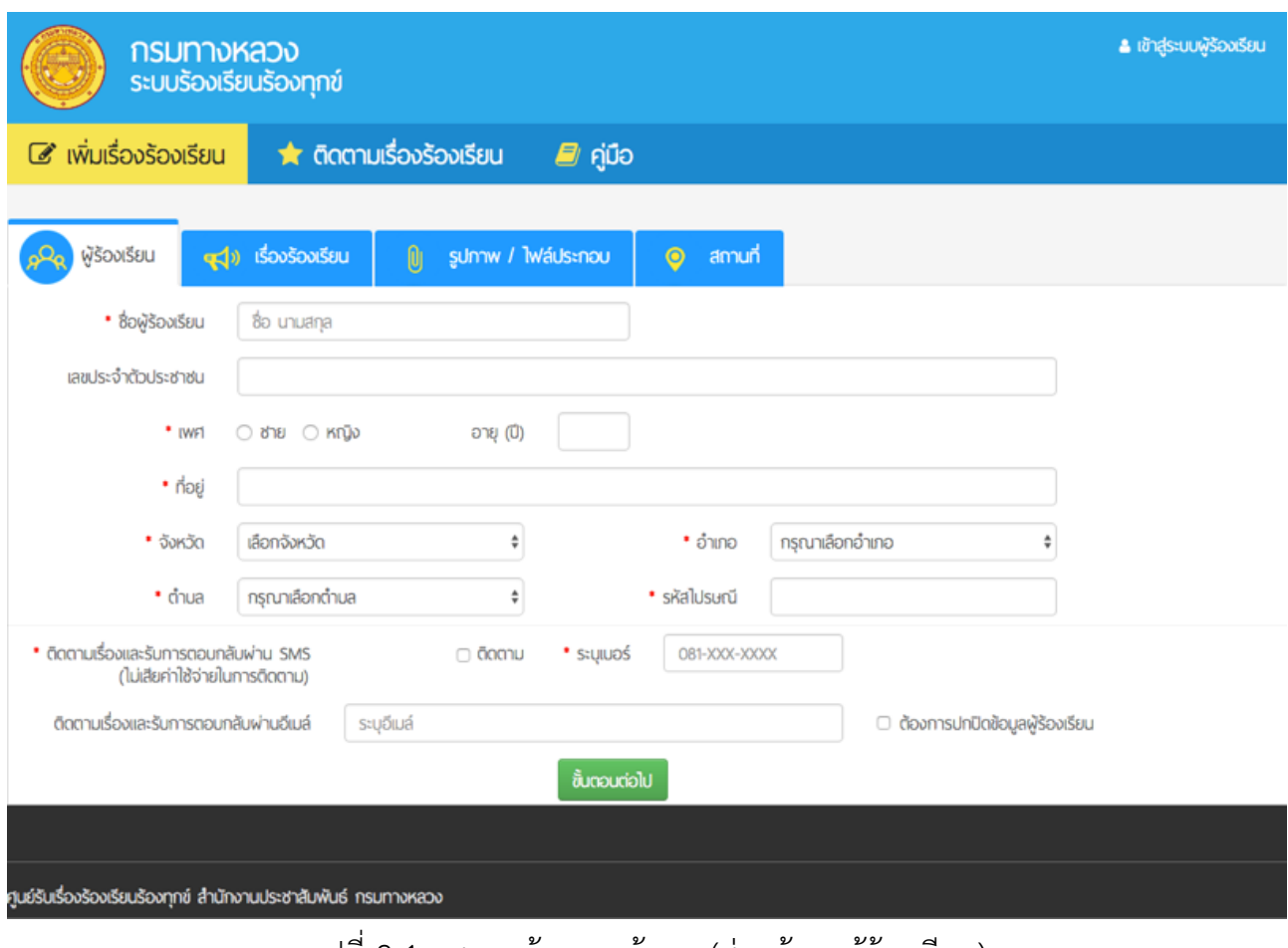

รูปที่ 2-1 แสดงหน้ากรอกข้อมูล (ส่วนข้อมูลผู้ร้องเรียน)

ขั้นตอนต่อไป

รูปที่ 2-2 แสดงปุ่มขั้นตอนถัดไป

ระบบร้องเรียนร้องทุกข์จะแสดงหน้าสำหรับกรอกรายละเอียดข้อมูลเรื่องร้องเรียน ดังรูปที่ 2-3 ประชาชนผู้ร้องเรียนต้องระบุข้อมูลเรื่องร้องเรียนที่หน้านี้ โดยเครื่องหมาย \* (ดอกจัน) คือที่ช่องที่ ี จำเป็นต้องกรอก หลังจากนั้น กด "**ขั้นตอนต่อไป**" เพื่อเข้าสู่ขั้นตอนถัดไป

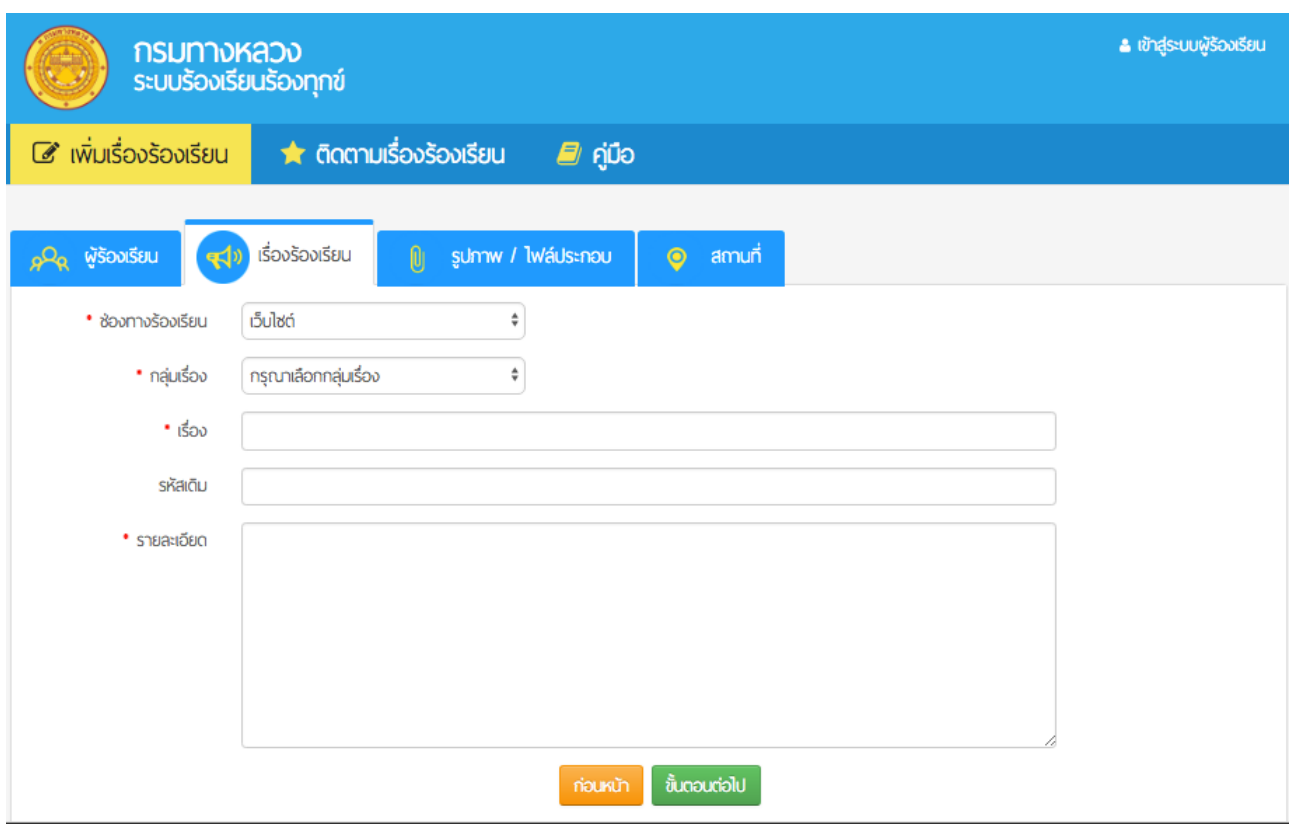

รูปที่ 2-3 แสดงหน้ากรอกข้อมูล (ส่วนข้อมูลเรื่องร้องเรียน)

ระบบร้องเรียนร้องทุกข์จะแสดงหน้าสำหรับเพิ่มรูปภาพหรือไฟล์ประกอบ ดังรูปที่ 2-4 ประชาชนผู้ร้องเรียนสามารถเพิ่มรูปภาพหรือไฟล์ประกอบได้ที่หน้านี้ หลังจากนั้น กด **"ขั้นตอนต่อไป"** เพื่อเข้าสู่ขั้นตอนถัดไป

ไฟล์รูปภาพที่รองรับ ได้แก่ .jpg .gif .png ไฟล์ประกอบที่รองรับ ได้แก่ .pdf .mp4

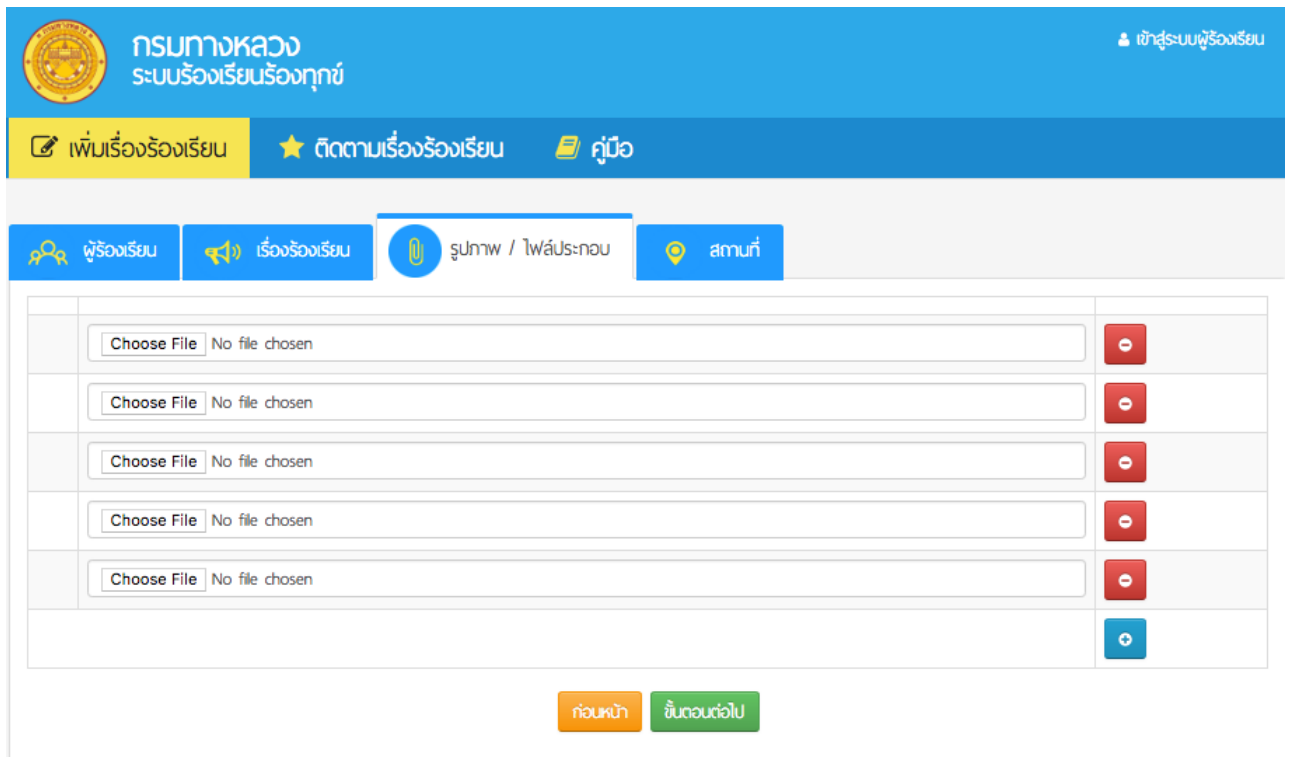

รูปที่ 2-4 แสดงหน้าเพิ่มรูปภาพหรือไฟล์ประกอบ

ระบบร้องเรียนร้องทุกข์จะแสดงหน้าสำหรับระบุสถานที่ของเรื่องที่ร้องเรียน ดังรูปที่ 2-5 ประชาชนผู้ร้องเรียนต้องระบุข้อมูลสถานที่เรื่องร้องเรียนที่หน้านี้ โดยเครื่องหมาย \* (ดอกจัน) คือช่องที่จำเป็นต้องกรอก หลังจากนั้น กด **"ส่งเรื่องร้องเรียน"** เพื่อส่งเรื่องร้องเรียนร้องทุกข์เข้าสู่ระบบ

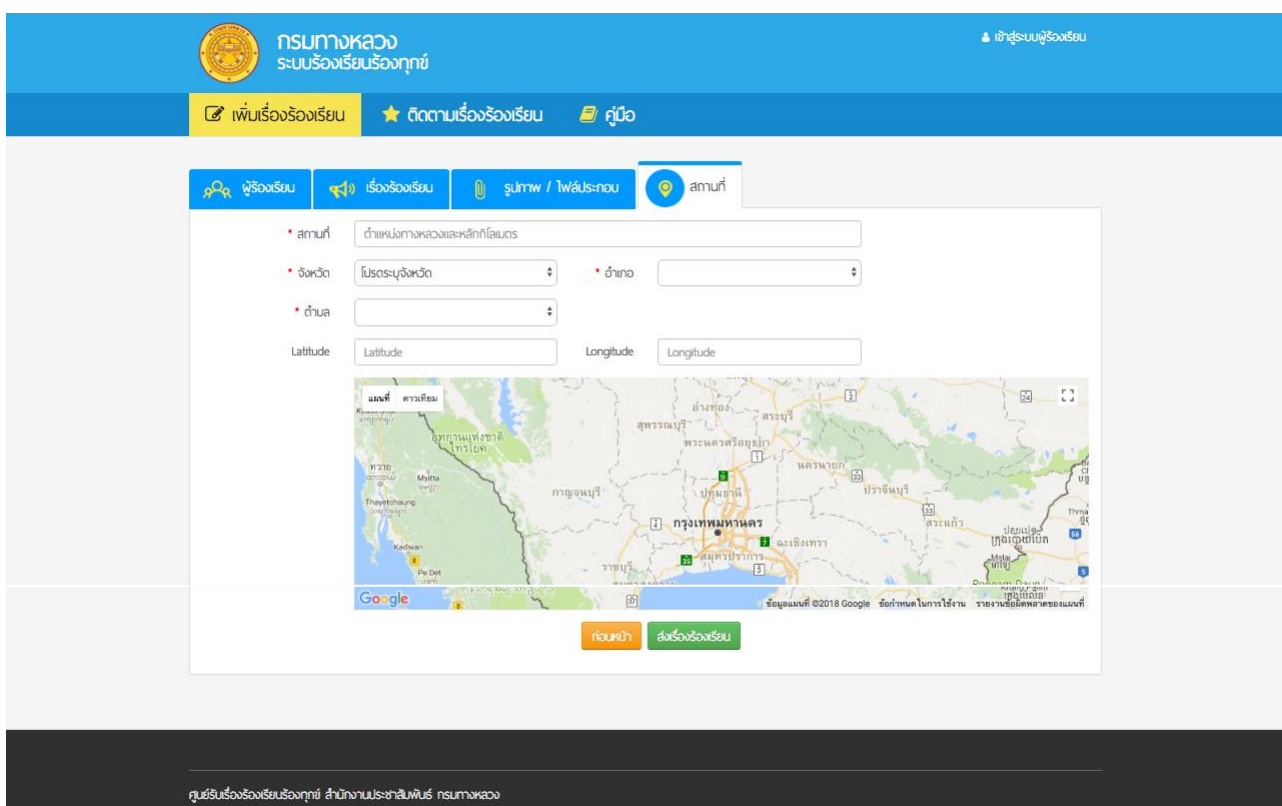

#### รูปที่ 2-5 แสดงหน้าระบุสถานที่ของเรื่องที่ร้องเรียน

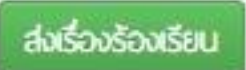

รูปที่ 2-6 แสดงปุ่มส่งเรื่องร้องเรียน

ประชาชนผู้ร้องเรียนจะต้องทำการยืนยันตัวตนผ่านหมายเลขโทรศัพท์มือถือที่ระบุไว้ โดยกดที่ "**ขั้นตอนต่อไป"** ดังรูปที่ 2-7 ระบบจะส่งรหัส OTP ให้ทางข้อความ SMS

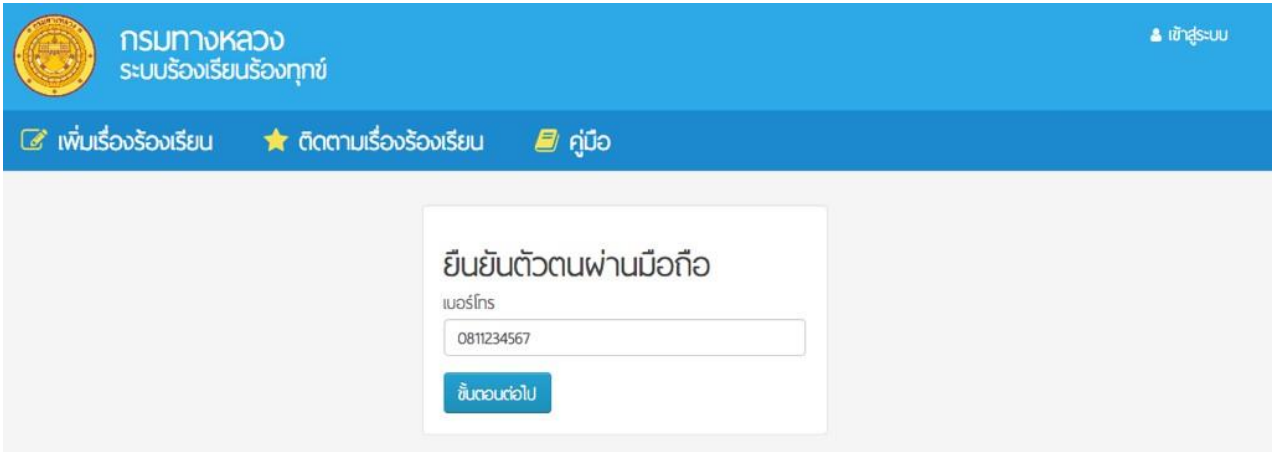

รูปที่ 2-7 แสดงหน้าจอการยืนยันตัวตนผ่านหมายเลขโทรศัพท์มือถือ

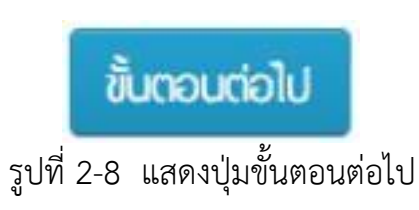

ประชาชนผู้ร้องเรียนจะต้องนำรหัส OTP ที่ได้รับทาง SMS กรอกลงในช่อง รหัส OTP แล้วกดที่ "**ยืนยัน"** ดังรูปที่ 2-9 ในกรณีที่ไม่ได้รับ SMS สามารถ กด "ขอรหัส OTP ใหม่" เพื่อให้ระบบทำการส่ง SMS อีกครั้ง

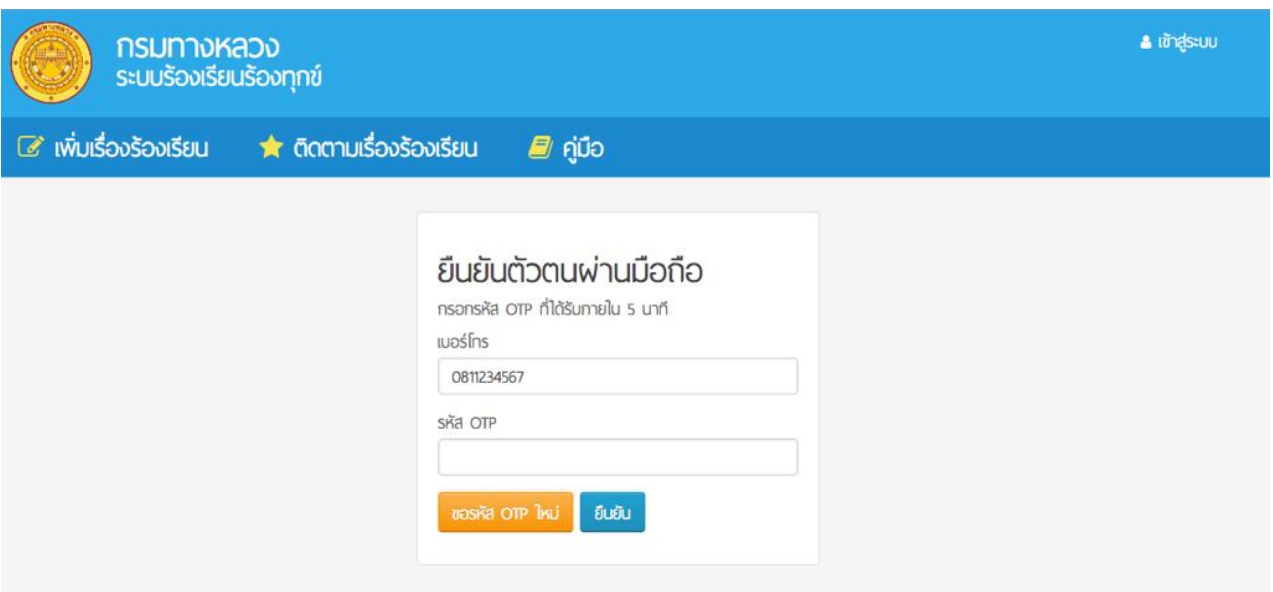

รูปที่ 2-9 แสดงหน้าจอกรอกรหัส OTP เพื่อยืนยัน

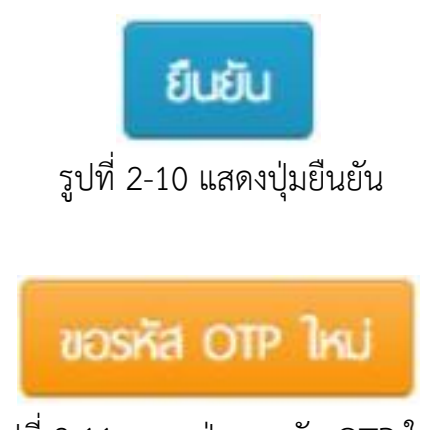

รูปที่ 2-11 แสดงปุ่มขอรหัส OTP ใหม่

เมื่อส่งเรื่องร้องเรียนเข้าสู่ระบบเรียบร้อย ระบบจะแสดงข้อความรหัสเรื่องร้องเรียนร้องทุกข์ ดังรูปที่ 2-12 ประชาชนผู้ร้องเรียนสามารถนำรหัสเรื่องร้องเรียน เพื่อติดตามความก้าวหน้า และสถานะ การด าเนินงานในเมนูติดตามเรื่องร้องเรียนได้ต่อไป แต่จะต้องรอการตรวจสอบข้อมูลจากเจ้าหน้าที่ก่อน จึงจะแสดงข้อมูลแก่สาธารณะ

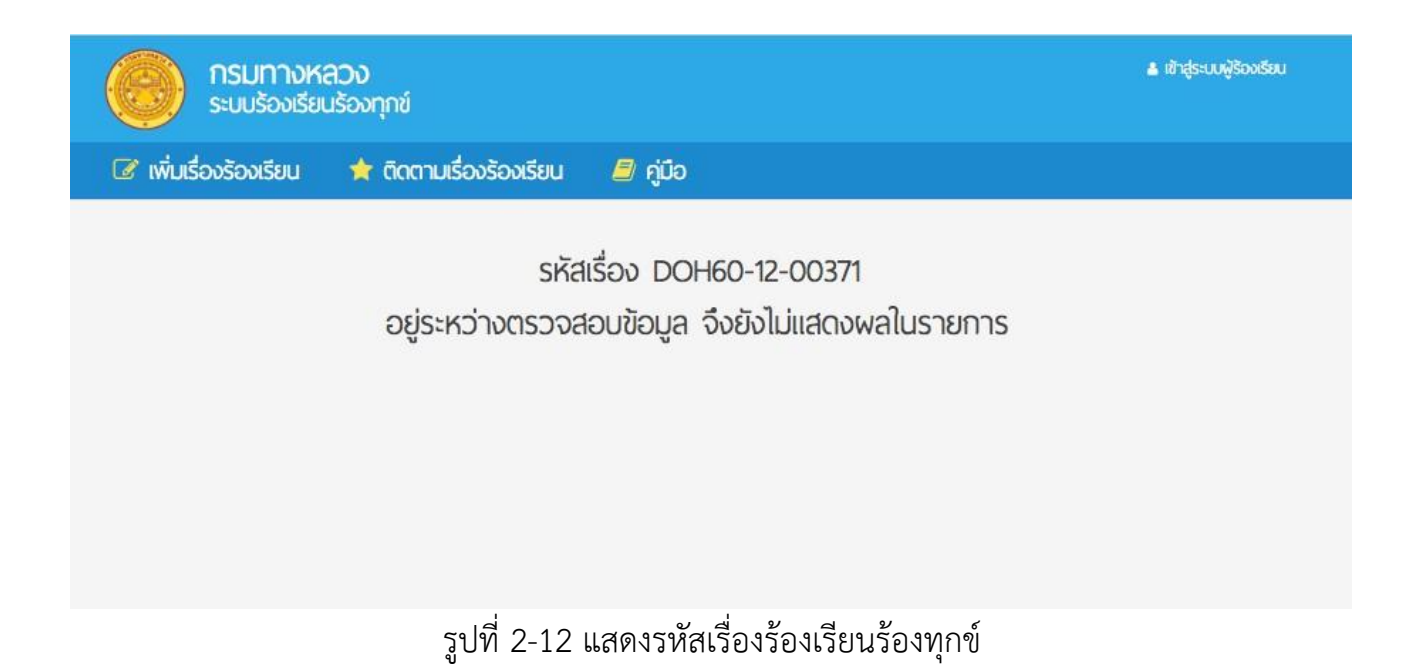

## **3. การใชู้งานเมนูู ตูิดตามเรูื่องรู้องเรูียน**

ประชาชนผู้ร้องเรียนสามารถติดตาม และดูรายงานความก้าวหน้าของเรื่องร้องเรียนที่เคยแจ้งไว้ ได้ โดยกด **"เมนูติดตามเรื่องร้องเรียน"** ด งรูปที่ 3

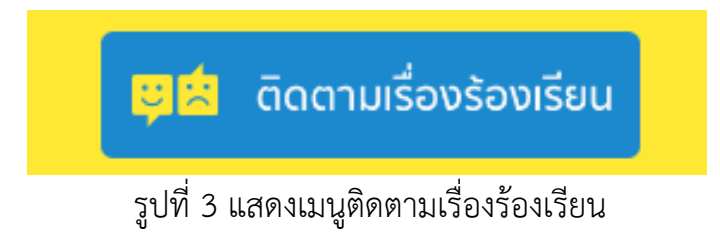

ระบบร้องเรียนร้องทุกข์จะแสดงหน้าติดตามเรื่องร้องเรียน ประชาชนผู้ร้องเรียนสามารถค้นหา เรื่องที่ต้องการติดตามได้โดยการระบุรหัสเรื่อง หรือชื่อผู้ร้องเรียน หรือเบอร์โทรศัพท์ ที่เคยระบุไว้ แล้ว ึกด "**ค้นหาข้อมูล**" ดังรูปที่ 3-1

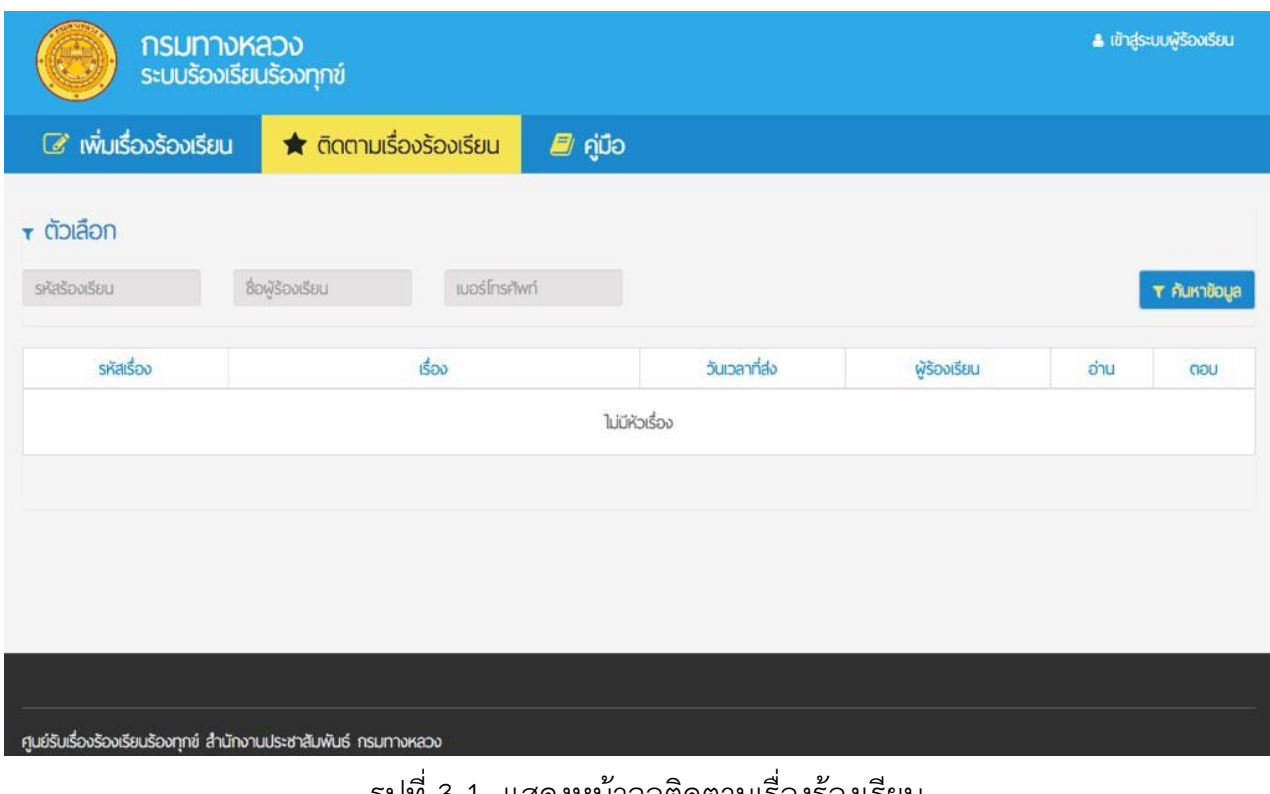

รูปที่ 3-1 แสดงหน้าจอติดตามเรื่องรองเรียน

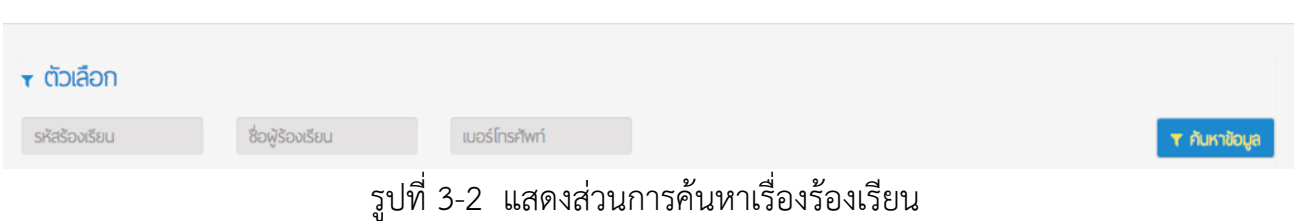

ระบบจะแสดงผลเรื่องที่ค้นหา โดยแสดงรหัสเรื่อง เรื่อง วันเวลาที่ส่ง ชื่อผู้ร้องเรียน จำนวนคนอ่าน จ านวนค าตอบ ประชาชนผู้ร้องเรียนสามารถกด **"ชื่อเรื่อง"** เพื่อเปิดดูรายละเอียด หรือความคืบหน้า ของเรื่องที่ได้ส่งร้องเรียนไว้ ดังรูปที่ 3-3

| $\tau$ ตัวเลือก |                |               |                     |             |      |              |
|-----------------|----------------|---------------|---------------------|-------------|------|--------------|
| 00422           | ซื่อพร้องเรียน | เบอร์โทรศัพท์ |                     |             |      | T AUKTOOLA   |
| รหัสเรื่อง      |                | เรื่อง        | วันเวลาที่ส่ง       | พีร้องเรียน | อ่าน | ตอบ          |
| DOH61-01-00422  | เส้นจราจรหาย   |               | 2018-01-05 13:51:45 | ขวัญข้าว    |      | $\mathbf{0}$ |

รูปที่ 3-3 แสดงรายการเรื่องร้องเรียนที่ค้นหา

ระบบจะแสดงหน้ารายละเอียดของเรื่องร้องเรียน โดยจะแสดงข้อมูลของเรื่องร้องเรียน สถานะ ปัจจุบัน จำนวนผู้อ่าน จำนวนผู้ตอบ และรายงานความคืบหน้าที่กล่องโต้ตอบด้านล่าง ดังรูปที่ 3-4

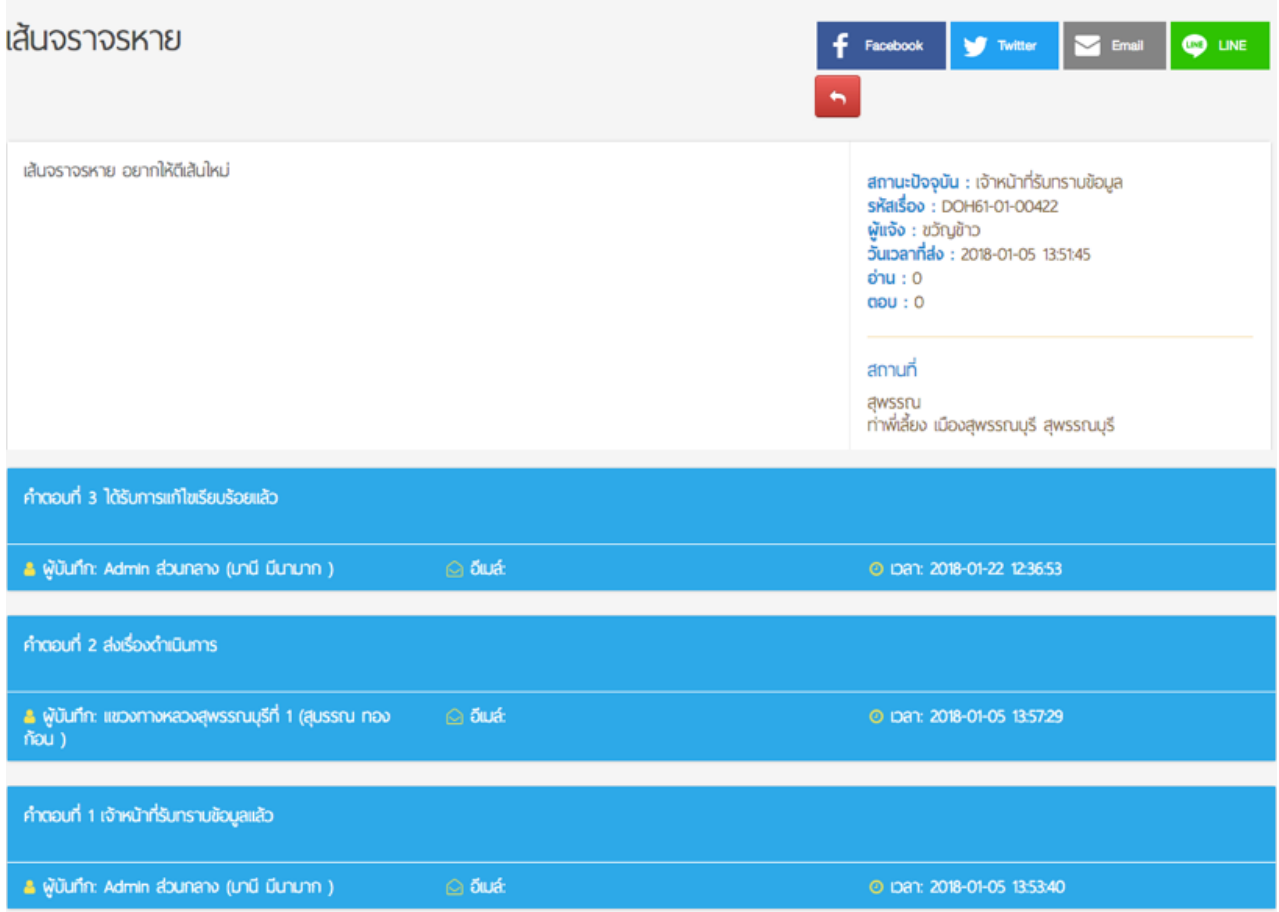

รูปที่ 3-4 แสดงหน้ารายละเอียดของเรื่องร้องเรียน และกล่องโต้ตอบเพื่อรายงานความคืบหน้า

ประชาชนผู้ร้องเรียนสามารถแชร์เรื่องร้องเรียนได้ ผ่านทางสื่อสังคมออนไลน์ โดยกดที่ **"เฟสบุก" "ทวิตเตอร์" "อีเมล์"** และ **"ไลน์"** ด งรูปที่ 3-5

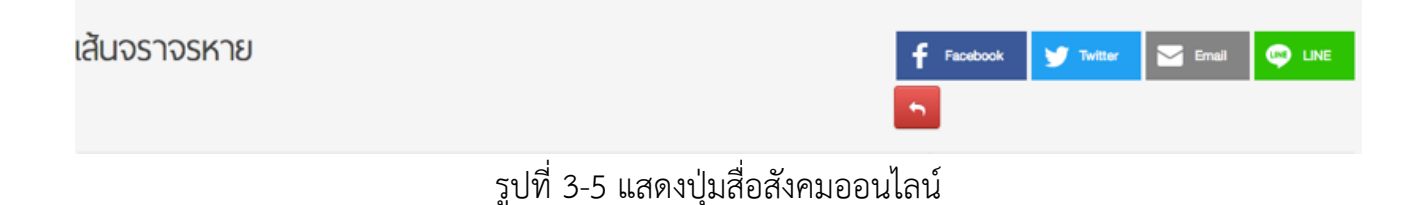

#### **4. การใชู้งานเมนูลงทะเบูียนผูู้รู้องเรูียน**

ประชาชนผู้ร้องเรียน สามารถเลือกลงทะเบียนเพื่อเข้าสู่ระบบร้องเรียนร้องทุกข์ได้

้เพื่อความสะดวกในการติดตามเรื่องร้องเรียนที่เคยแจ้ง โดยกด **"เมนูลงทะเบียนผู้ร้องเรียน"** ดังรูปที่ 4

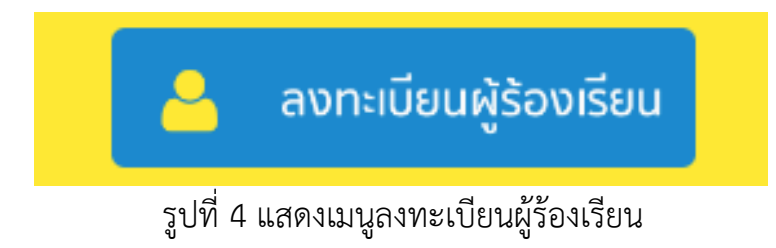

ระบบจะแสดงหน้าลงทะเบียนใหม่ และเข้าสู่ระบบ หากยังไม่เคยลงทะเบียน กด **"ลงทะเบียน"** เพื่อลงทะเบียนเป็นสมาชิกระบบร้องเรียนร้องทุกข์ หากลงทะเบียนไว้แล้ว กรอก **"บัญชีผู้ใช้งาน"** และ **"รหัสผ่าน"** แล้วกด **"เข้าสู่ระบบ"** ด งรูปที่ 4-1

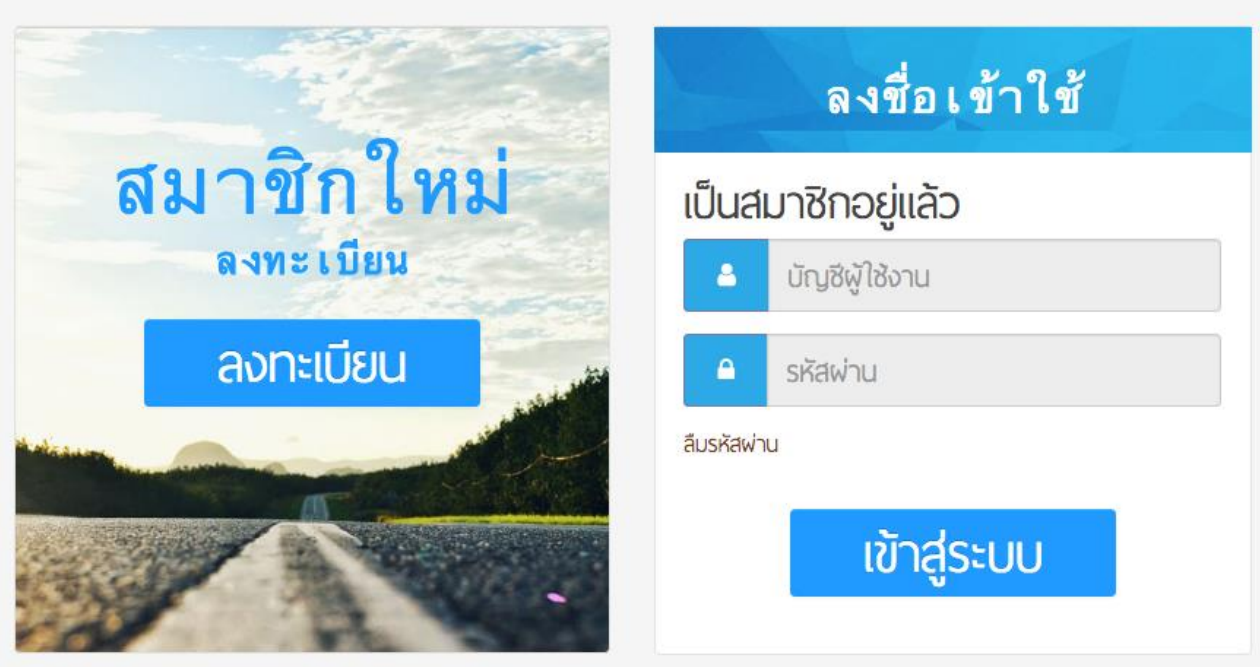

รูปที่ 4-1 แสดงหน้าจอลงทะเบียน และเข้าสู่ระบบร้องเรียนร้องทุกข์

หากกด **"ลงทะเบียน"** ระบบจะแสดงหน้าลงทะเบียน ด งรูปที่ 4-2 ประชาชนผู้ร้องเรียน ต้องกรอกข้อมูลส่วนตัวเพื่อลงทะเบียน โดยเครื่องหมาย \* (ดอกจัน) คือที่ช่องที่จำเป็นต้องกรอก ้และต้องเลือกยอมรับเงื่อนไขการใช้งาน หลังจากนั้น กด **"ต่อไป"** เพื่อตกลงลงทะเบียนเป็นสมาชิก ระบบร้องเรียนร้องทุกข์

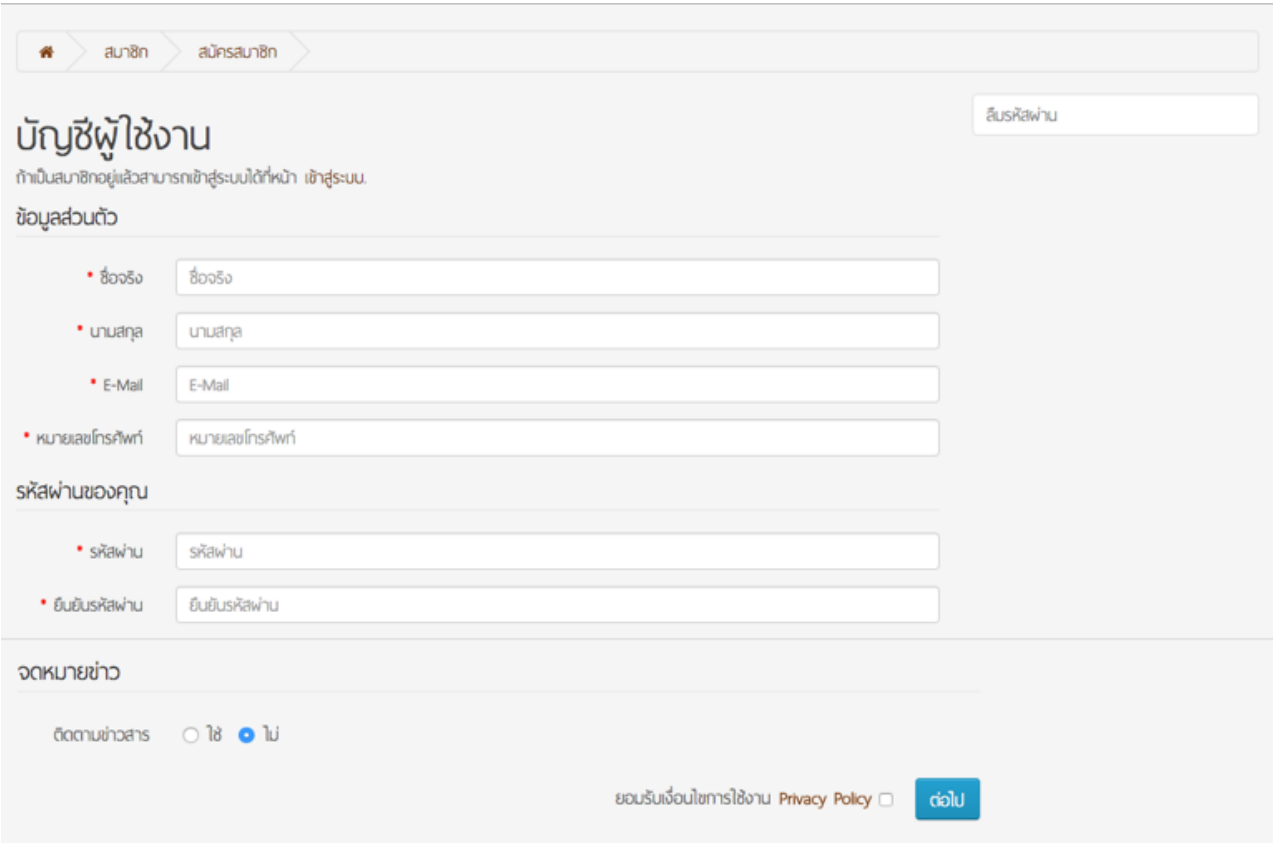

รูปที่ 4-2 แสดงหน้าจอลงทะเบียน

ระบบจะแสดงหน้าจอบัญชีผู้ใช้งาน และข้อความ <u>คุณสมัครสมาชิกสำเร็จแล้ว!</u> ดังรูปที่ 4-3 ี ประชาชนผู้ร้องเรียนสามารถแก้ไขข้อมูลส่วนตัวได้ โดยกด **"แก้ไขข้อมูล"** ที่เมนูด้านขวา ประชาชนผู้ร้องเรียนสามารถเปลี่ยนรห สผ่านได้ โดยกด **"เปลี่ยนรหัสผ่าน"** ที่เมนูด้านขวา หาก ต้องการออกจากระบบ กด **"ออกจากระบบ"** ที่เมนูด้านขวา

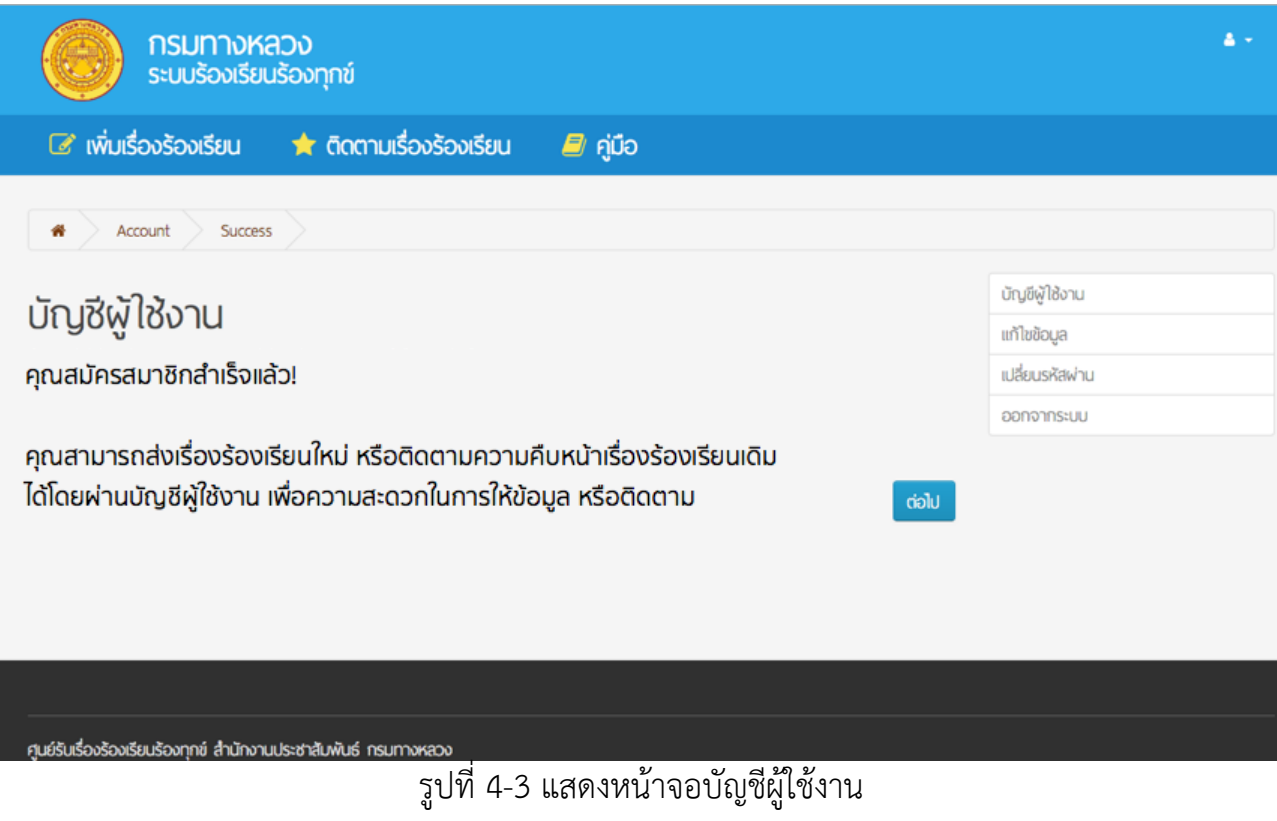

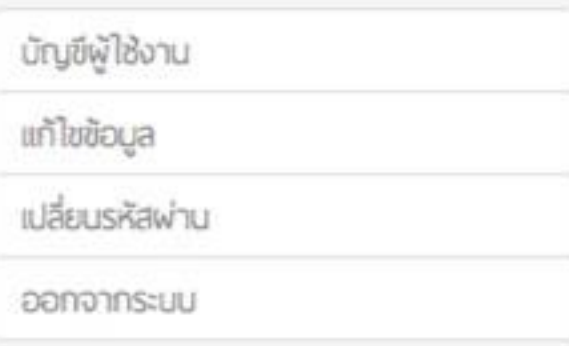

รูปที่ 4-4 แสดงเมนูบัญชีผู้ใช้งาน

ประชาชนผู้ร้องเรียนสามารถเลือกเข้าสู่ระบบได้โดยกด **"เข้าสู่ระบบผู้ร้องเรียน"**

ที่ด้านบนของหน้าจอ ดังรูปที่ 4-5

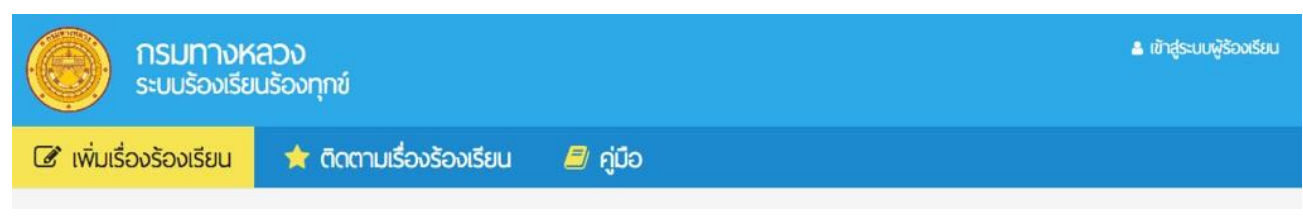

รูปที่ 4-5 แสดงช่องทางการเข้าสู่ระบบผู้ร้องเรียนที่ด้านบนของหน้าจอ

เมื่อเข้าสู่ระบบสมาชิกแล้วระบบจะแสดงรายการเรื่องร้องเรียนเดิมที่เคยแจ้งโดยอัตโนมัติ เพื่อสามารถเข้าติดตามรายงานความก้าวหน้าได้ทันที ดังรูปที่ 4-6

![](_page_15_Picture_35.jpeg)

รูปที่ 4-6 แสดงรายการเรื่องร้องเรียนเดิมที่เคยแจ้ง

### **5. การใชู้งานเมนูู คูู่มูือ**

ประชาชนผู้ร้องเรียนสามารถดาวน์โหลดคู่มือการใช้งานระบบร้องเรียนร้องทุกข์สำหรับประชาชน ได้ โดยกด "เมนูคู่มือ" ดังรูปที่ 5

ระบบร้องเรียนร้องทุกข์จะทำการดาวน์โหลด คู่มือเก็บไว้ในเครื่องคอมพิวเตอร์ที่ทำการ ดาวน์โหลด

> คู่มือ รูปที่ 5 แสดงเมนูคู่มือ

รูปที่ 4.1 แสดงรายการเรื่องร้องเรียนตามแผนที่

#### **6. การขอรหูัสผู่านใหม่**

หากประชาชนผู้ร้องเรียนลืมรหัสผ่านหรือไม่สามารถใช้งานรหัสผ่านเดิมได้สามารถขอรหัสผ่าน ใหม่ได้จากอีเมล์ที่ได้ลงทะเบียนไว้ก บระบบร้องเรียนร้องทุกข์ โดยที่หน้าเข้าสู่ระบบ เลือก **"ลืมรหัสผ่าน"** ด งรูปที่ 6

![](_page_17_Picture_4.jpeg)

รูปที่ 6 แสดงหน้าจอเข้าสู่ระบบ

ระบบร้องเรียนร้องทุกข์จะแสดงหน้าจอขั้นตอนการขอรหัสผ่านใหม่ โดยประชาชนผู้ร้องเรียน ี ต้องกรอกอีเมล์ที่ได้ลงทะเบียนไว้กับระบบร้องเรียนร้องทุกข์ หลังจากนั้นกด **"ต่อไป"** ดังรูปที่ 6-1 ระบบร้องเรียนร้องทุกข์จะส่งลิงค์ตั้งรหัสผ่านใหม่ ไปยังอีเมล์ที่ลงทะเบียนไว้ เพื่อนำไปยัง หน้าสำหรับตั้งค่ารหัสส่วนบุคคล จากนั้นประชาชนผู้ร้องเรียนจะสามารถนำรหัสผ่านใหม่ เพื่อเข้า ใช้ระบบร้องเรียนร้องทุกข์ได้

![](_page_18_Picture_51.jpeg)

![](_page_19_Figure_0.jpeg)